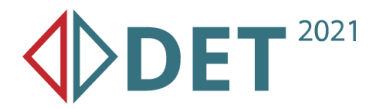

# **How to join the DET 2021 Conference**

### **Webpage and program**

The webpage of the event is **det2021.org**. Here you can find the detailed program under the red Program button. This will scroll you down to the section of the page where a pdf of the schedule for each day can be downloaded.

In these pdf files, the links and meeting IDs for every session can be found in the corresponding Join Zoom meeting cells.

### **Joining Zoom sessions**

There are two options for joining:

- Joining from a web browser (webkit based ones, e.g. Chrome, Edge, Safari etc are advised)
- Using the Zoom application (zoom.us/download),

### **Joining from a web browser**

- 1. In the pdf file, click the link which will navigate the browser to the session room. If clicking is not working, highlight the link and copy paste it into the URL bar of your browser.
- 2. The page will instruct you to Launch the Meeting. Click the big blue button. If the Zoom application is not installed, then only a slight modification will be visible on the page: a text saying "Having issues with Zoom Client? Join from Your Browser" will appear. The second sentence is a link, click on it.
- 3. Now a Join Meeting page is loaded. Here the display name can be set, which will be visible to every other participant. "First name Last/Family name (Affiliation)" is the preferred format (example: Gergely Horváth (SZTAKI) ). Now click Join.
- 4. On the next page the Terms of Service and Privacy policy of Zoom have to be accepted. Hit "I Agree".
- 5. On the next page one either sees: "The meeting has not started", or a passcode inquiry field. The passcode to join the sessions was communicated in an extra mail.
- 6. The Zoom session should start now.

Some of these steps may not happen if Zoom has already been started from the current browser earlier.

### **To join from the application**

- 1. Start the Zoom application and sign in (either on desktop or mobile).
- 2. Either Sign in and click join, or click Join a Meeting on the front page to join without signing in.
- 3. Enter the meeting ID that you find in the pdf in the corresponding cell for every session. The meeting ID is an 11 digit number in XXX XXXX XXXX format.
- 4. If you are not signed in enter your display name, which will be visible to every other participant. "First name Last/Family name (Affiliation)" is the preferred format (example: Gergely Horváth (SZTAKI) ).
- 5. Click join.
- 6. Type the passcode which was communicated in an extra mail.

## **In case of any problem, please contact Gergely Horváth via the following email address: gergely.horvath@sztaki.hu**